# **SMART GUIDE ISCRIZIONI** on line <sub>2018-19</sub>

I SCRI ZI ONI ON LI NE **Person alizzazion e dom anda iscrizion e CFP**

Direzione Generale per i contratti, gli acquisti e per i sistemi informativi e la statistica

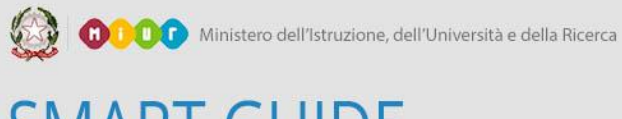

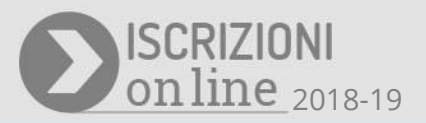

## Indice

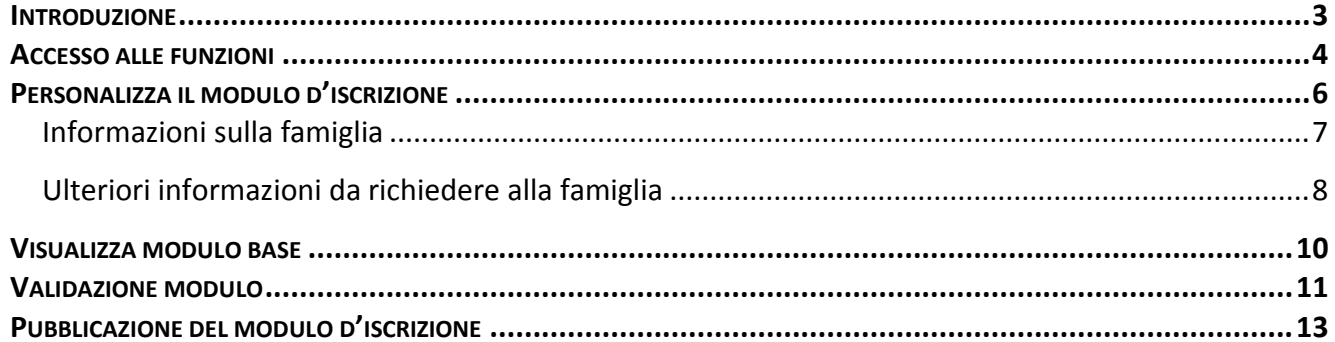

#### **Domanda iscrizione CFP**

#### **In trodu zion e**

Analogamente agli strumenti messi a disposizione delle Scuole, l'utente con profilo "Amministratore Regionale" può avvalersi di una serie di funzioni che consentono di personalizzare il modello di domanda d'iscrizione per tutti i Centri di Formazione Professionale (CFP) appartenenti alla propria Regione.

L'intero processo di definizione del modello d'iscrizione per i CFP si articola in base alle seguenti fasi:

- visualizzazione del modulo base;
- personalizzazione del modello d'iscrizione per tutti i CFP della Regione;
- validazione del modello d'iscrizione;
- pubblicazione del modello d'iscrizione.

La fase di validazione è condizione imprescindibile ai fini della pubblicazione e non impedisce eventuali ulteriori personalizzazioni del modulo d'iscrizione. Ogni volta che l'utente procede con un nuovo aggiornamento delle sezioni personalizzabili, viene inviato un messaggio informativo attraverso il quale si informa che il modello deve essere nuovamente verificato (validato) per renderlo "pubblicabile".

L'insieme delle attività di personalizzazione si rendono **disponibili dal 15 dicembre al 4 gennaio** e **saranno attive soltanto se un utente con profilo di Amministratore Regionale avrà precedentemente confermato la configurazione dell'anagrafica dei CFP** attraverso l'apposita funzione "Convalida Anagrafe CFP", cui si accede dal menu "Anagrafica CFP" → "Convalida Anagrafe CFP".

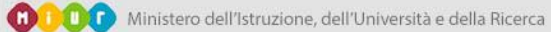

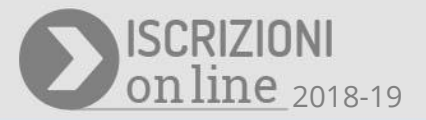

#### **Accesso alle fu n zion i**

Dalla Home Page del portale SIDI è possibile accedere alla funzioni che consentono di personalizzare la domanda d'iscrizione per i CFP esclusivamente attraverso un utente con profilo di Amministratore Regionale.

Il sistema mostra, sulla sinistra dello schermo, un menu verticale comprendente le seguenti funzionalità:

- Anagrafica CFP (include le azioni per la configurazione dell'anagrafica CFP, precedentemente portate a termine e non oggetto di questa guida);
- Personalizza il modulo d'iscrizione;
- Visualizza modulo base;
- Validazione modulo;
- Pubblicazione del modulo d'iscrizione.

Al centro dello schermo, quando ancora non è stata apportata alcuna personalizzazione, viene visualizzata la Regione di appartenenza dell'utente. Nelle successive schermate si assume, a scopo puramente dimostrativo, che le operazioni vengano svolte da un Amministratore della Regione Friuli Venezia Giulia.

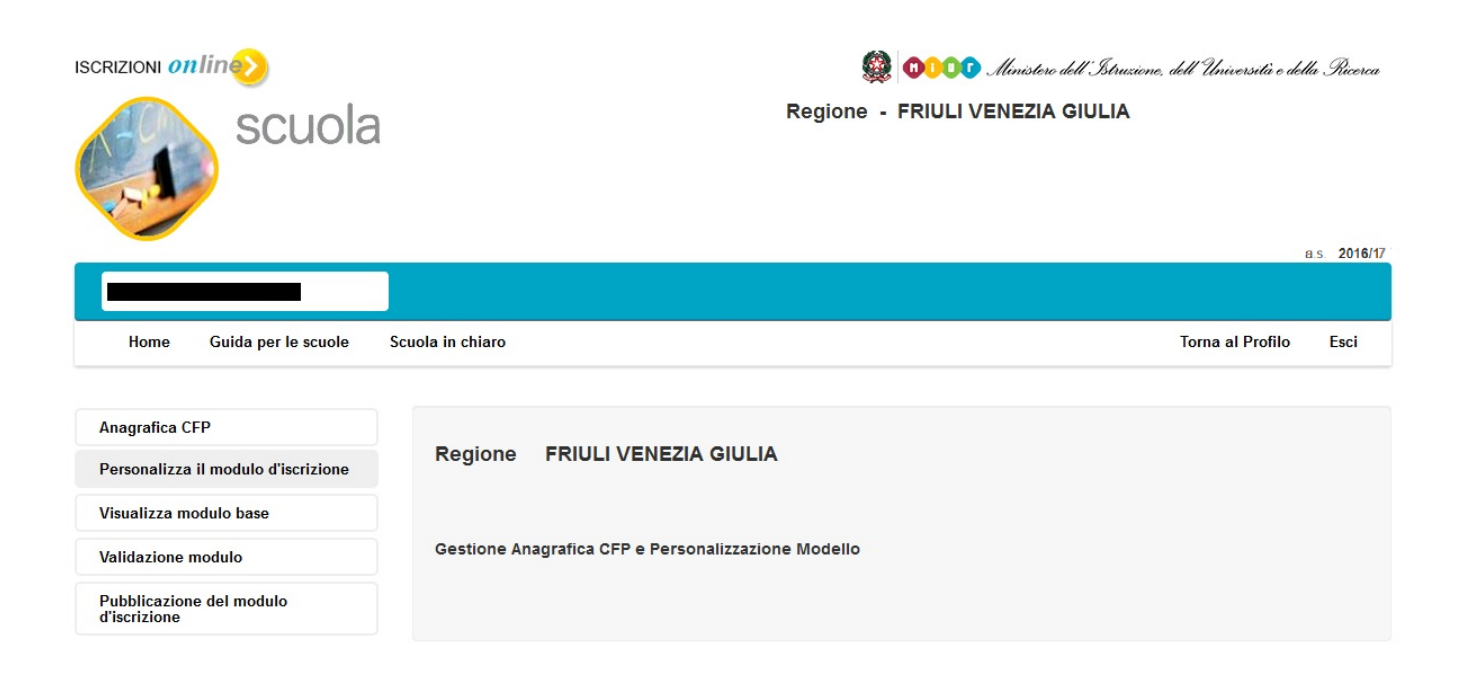

Dopo aver personalizzato il modulo, nell'area centrale sono presenti nell'ordine:

#### **Domanda iscrizione CFP**

- un messaggio che informa l'utente sullo stato di lavorazione del modulo, la successiva azione da eseguire ed il numero di giorni mancanti alla chiusura delle funzioni;
- il CFP di riferimento della Regione;
- l'indicazione delle Sezioni personalizzate.

#### come mostrato nella schermata seguente.

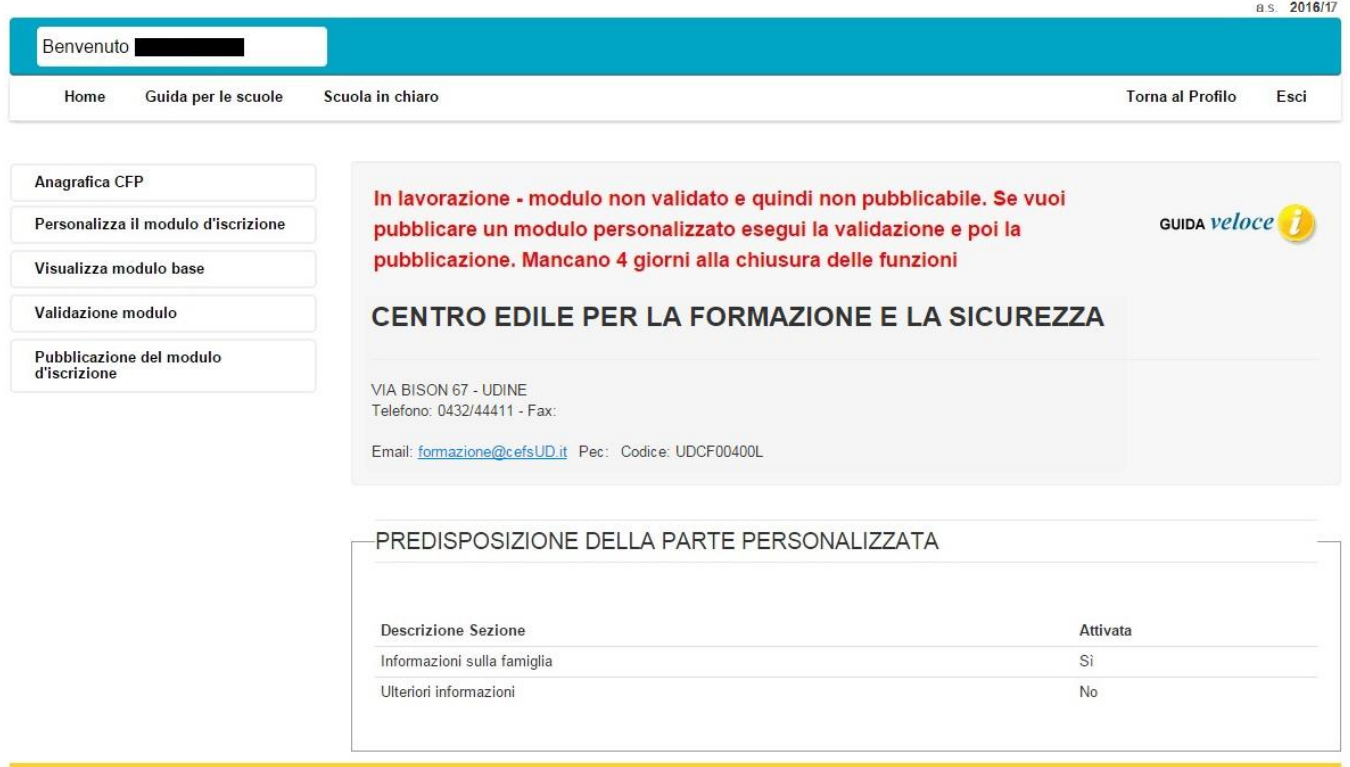

Nel caso illustrato il messaggio in rosso evidenzia come il modulo sia stato personalizzato ma non validato, per cui non ancora nella condizione di essere pubblicato. Questo messaggio cambierà in funzione dello stato di lavorazione del modulo (personalizzato, validato, pubblicato).

La cornice denominata "PREDISPOSIZIONE DELLA PARTE PERSONALIZZATA" evidenzia come la personalizzazione abbia riguardato la sezione "Informazioni sulla famiglia".

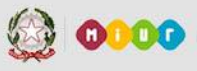

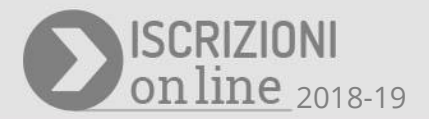

#### **Person alizza il m odu lo d'iscrizion e**

Questa funzione, che si rende disponibile accedendo dal menu "**Personalizza il modulo d'iscrizione**", permette l'inserimento di richieste di informazioni supplementari rispetto a quelle proposte nel modulo base dal MIUR. In particolare, si può procedere alla:

- personalizzazione delle informazioni riguardanti il nucleo familiare ("Informazioni sulla famiglia");
- personalizzazione di ulteriori informazioni riguardanti il nucleo familiare ("Ulteriori informazioni da richiedere alla famiglia").

Le due funzioni sono proposte in un menu verticale sulla sinistra dello schermo, come illustrato nella schermata seguente.

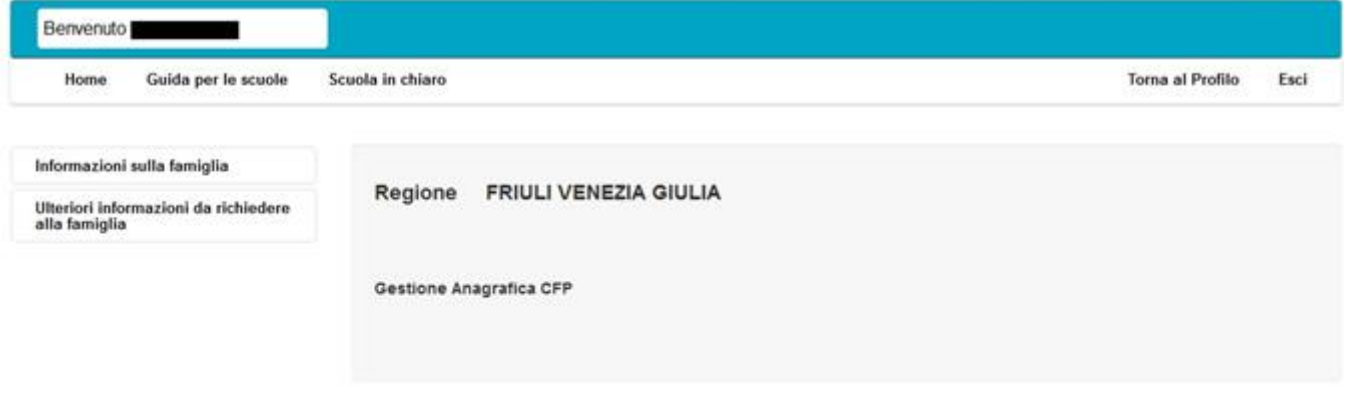

#### **In form azion i su lla fam iglia**

Questa funzione, che si rende disponibile accedendo dal menu "**Personalizza il modulo d'iscrizione**" e facendo click sul pulsante "**Informazioni sulla famiglia**", presenta la seguente schermata.

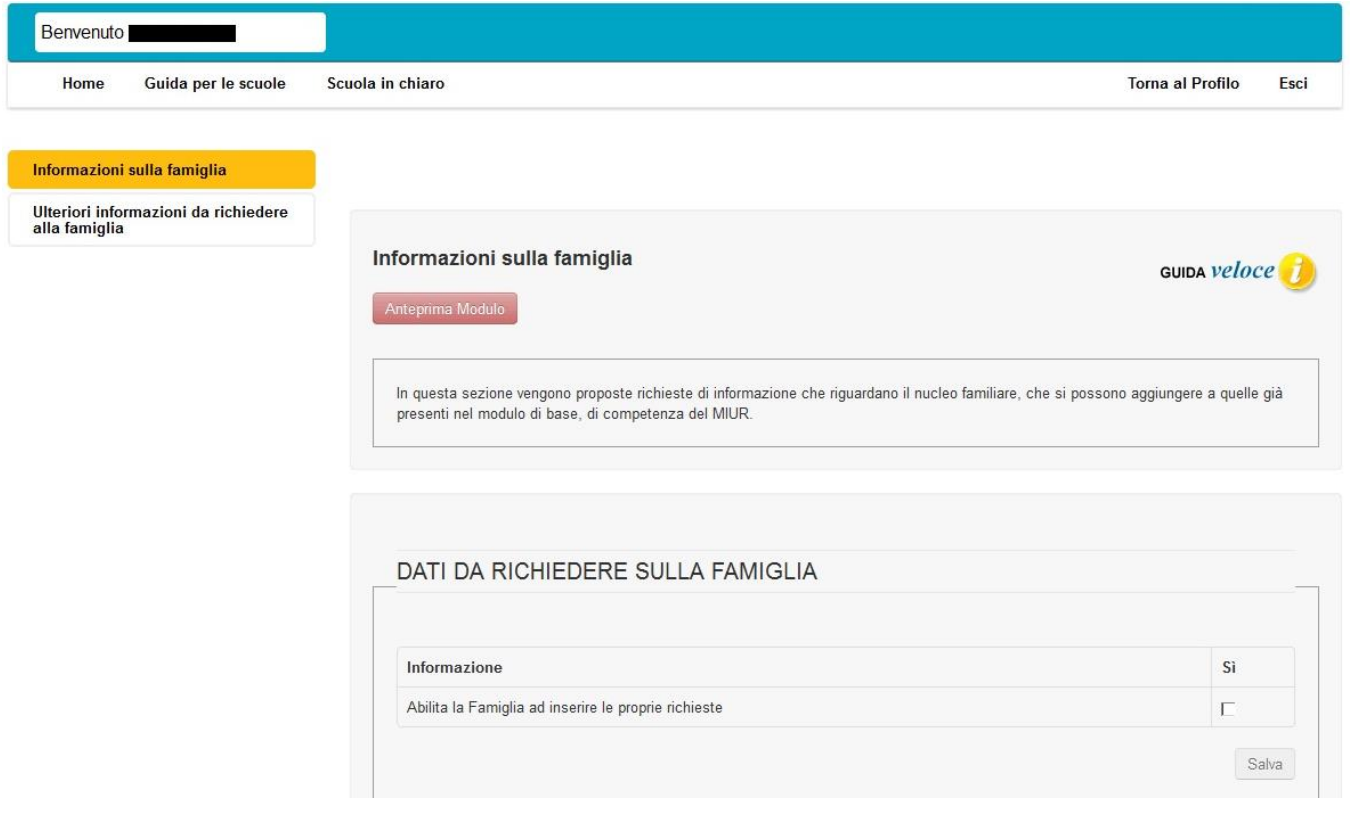

Il pulsante "Anteprima Modulo" permette alle Regioni di visualizzare in anteprima il modulo che stanno personalizzando e consente loro di prendere visione del risultato finale di ogni personalizzazione effettuata, così come verrà visualizzata dalle famiglie.

All'interno della cornice denominata "DATI DA RICHIEDERE SULLA FAMIGLIA", è presente la sezione "Abilita la Famiglia ad inserire le proprie richieste": selezionando la colonna "SI" e confermando l'azione facendo click sul pulsante "Salva", si aggiunge al modello finale un'area in cui la famiglia potrà inserire le eventuali necessità o richieste.

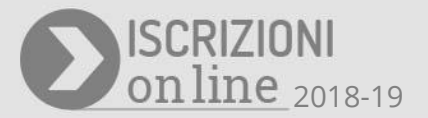

### **Ulteriori in form azion i da rich iedere alla fam iglia**

Questa funzione, disponibile accedendo dal menu "**Personalizza il modulo d'iscrizione**" e facendo click sul pulsante "**Ulteriori informazioni da richiedere alla famiglia**", presenta la seguente schermata:

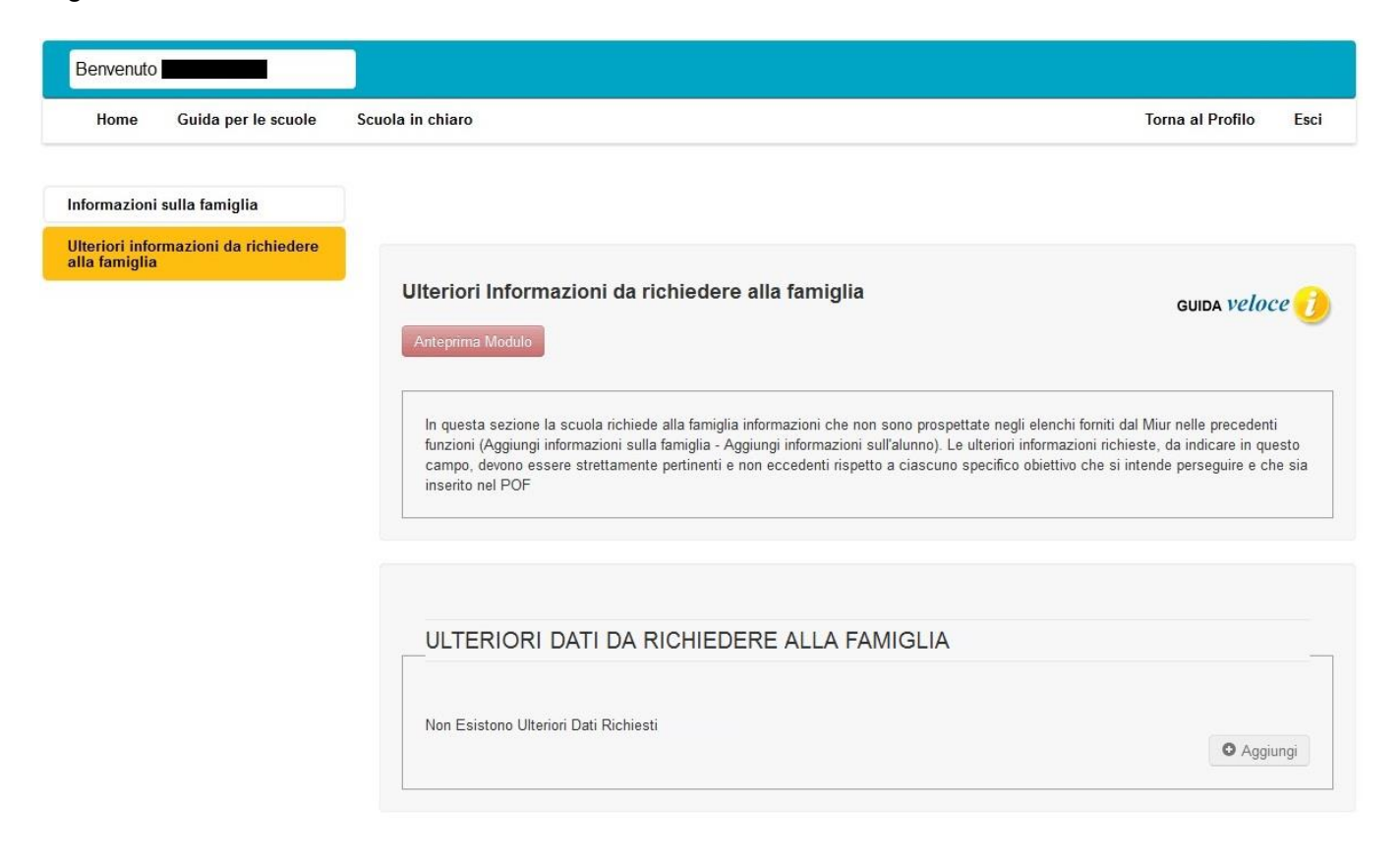

Il pulsante "Anteprima Modulo" permette alle Regioni di visualizzare in anteprima il modulo che si sta personalizzando e consente di prendere visione del risultato finale di ogni personalizzazione effettuata, così come verrà visualizzata dalle famiglie.

All'interno della cornice denominata "ULTERIORI DATI DA RICHIEDERE ALLA FAMIGLIA", il pulsante "Aggiungi" permette all'utente di ampliare il numero di informazioni da richiedere alla famiglia, inserendone di nuove oltre quelle appartenenti ai cataloghi predisposti dal MIUR. Le informazioni da digitare per aggiungere una nuova richiesta sono: "Dato richiesto", "Note per la famiglia", "Motivazione".

#### **Domanda iscrizione CFP**

#### Ulteriori dati richiesti

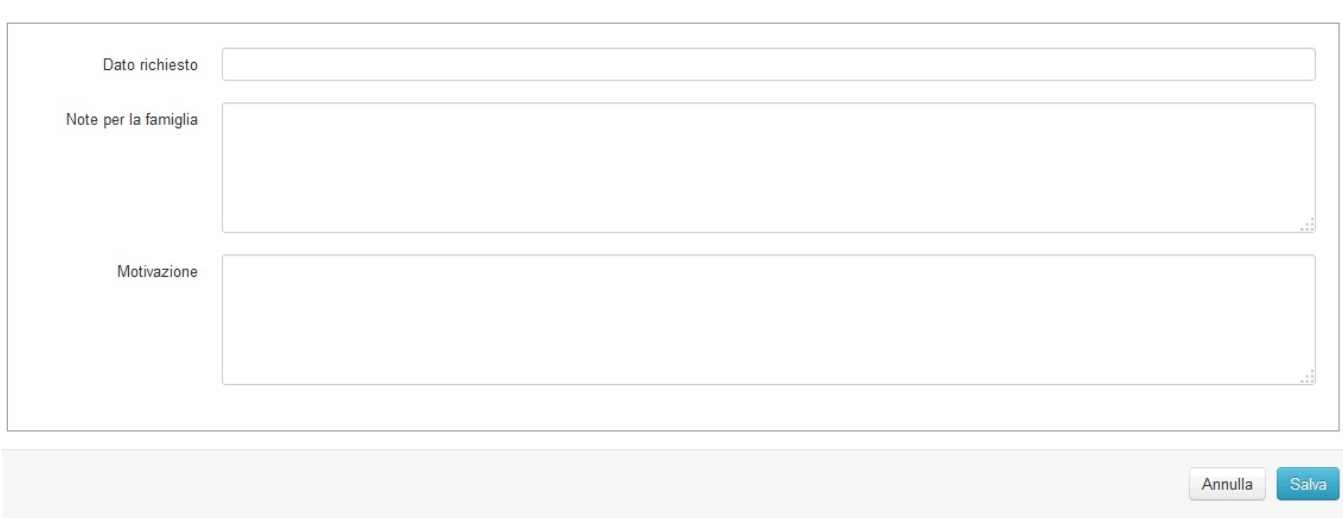

Ogni ulteriore dato richiesto appare all'interno della stessa cornice ed è modificabile o cancellabile utilizzando i relativi pulsanti.

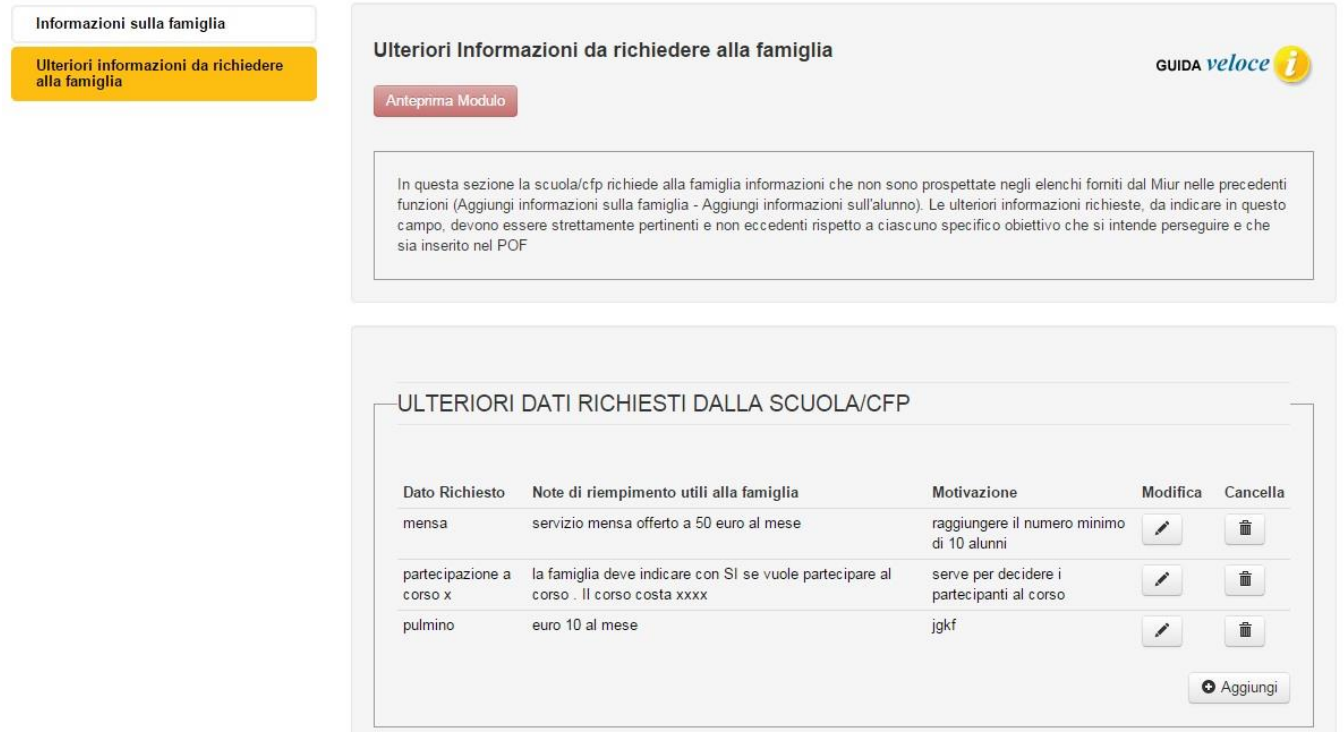

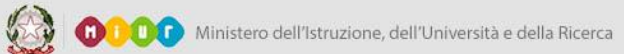

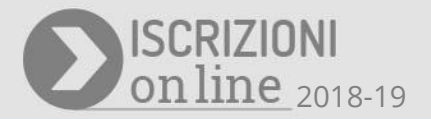

#### **Visu alizza m odu lo base**

Questa funzione, che si rende disponibile accedendo dal menu "**Visualizza modulo base**", mostra in formato HTML il modello base d'iscrizione predisposto dal MIUR per le Scuole e per le Regioni. Eventuali personalizzazioni interverranno a partire da questo modulo.

Nella schermata seguente viene mostrata la prima parte del modulo.

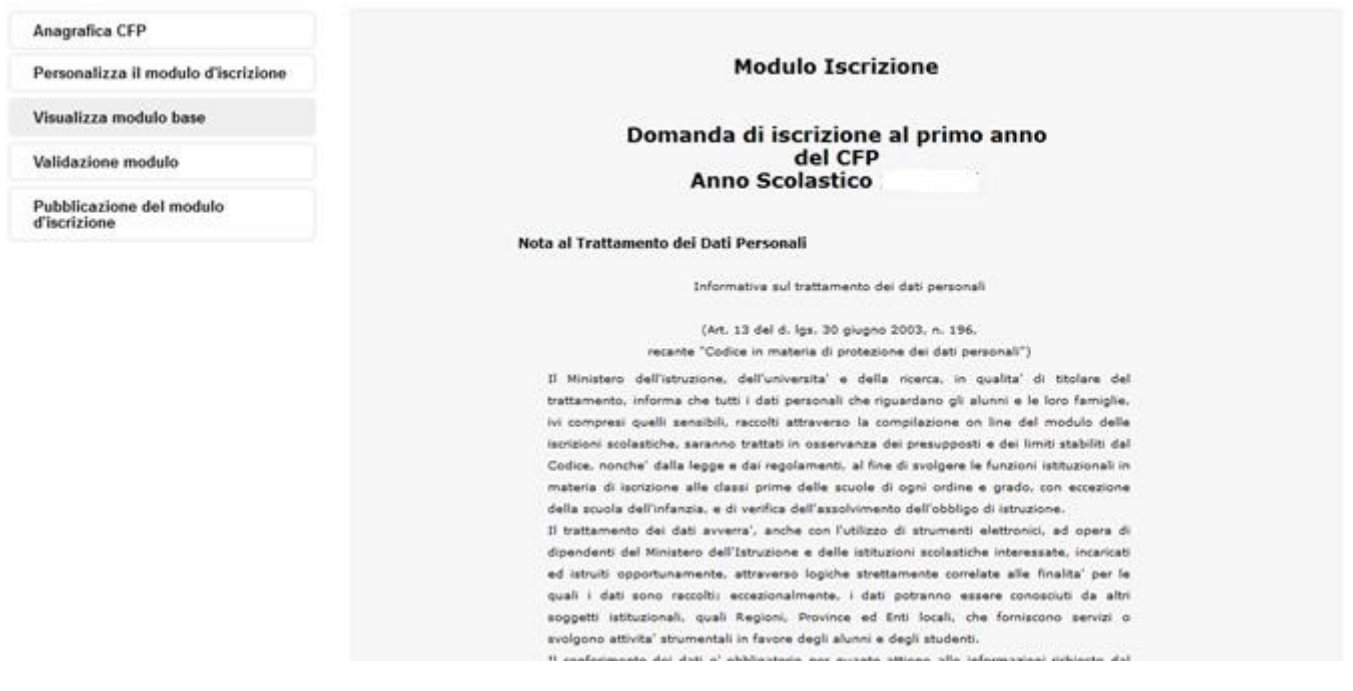

#### **Validazion e m odu lo**

Questa funzione, che si rende disponibile accedendo dal menu "**Validazione modulo**", permette all'Amministratore Regionale di confermare la validità del modulo d'iscrizione, sia che sia stato modificato sia che si decida di utilizzare quello base predisposto dal Miur. **La validazione è obbligatoria e precede la pubblicazione di un modulo.** Questa funzione dà la possibilità alla Regione di prendere visione del modulo di iscrizione finale e di certificarne la correttezza.

Nella schermata seguente viene mostrata la prima parte del modulo.

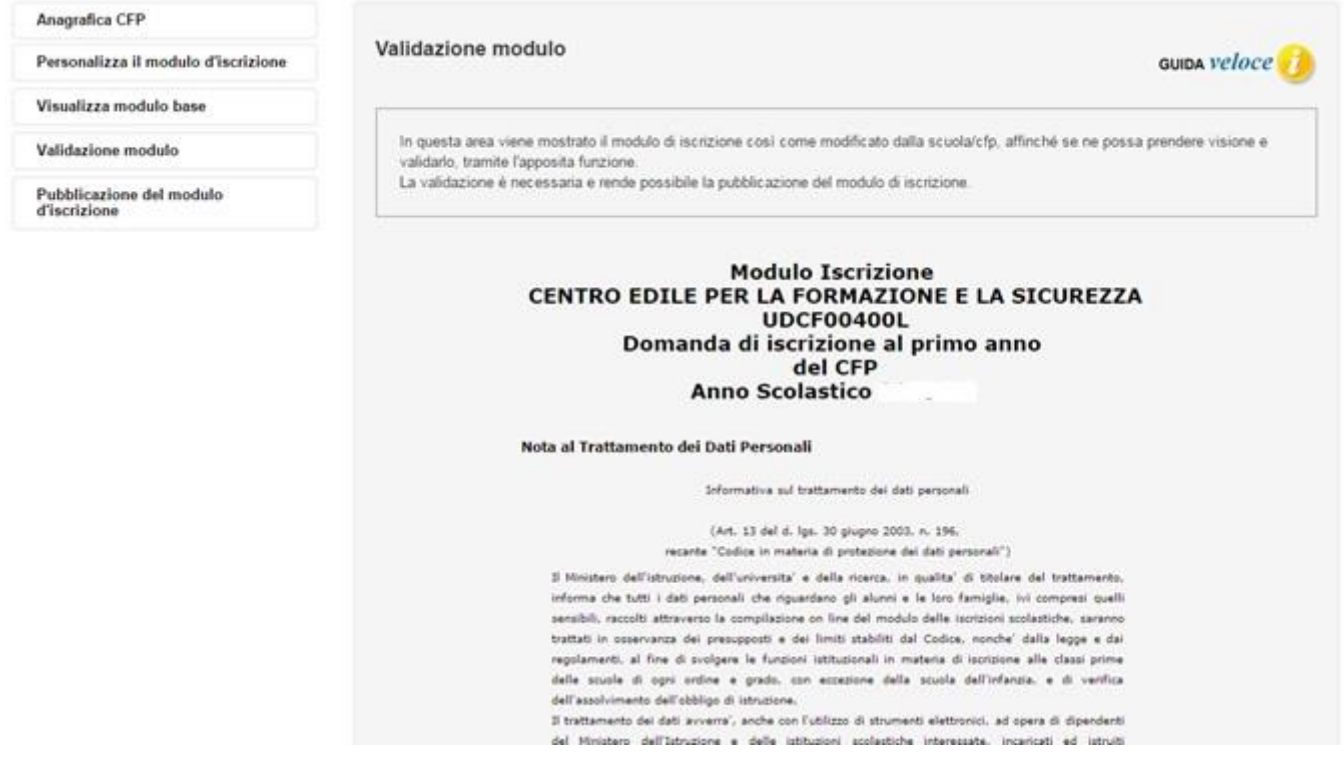

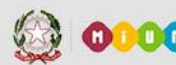

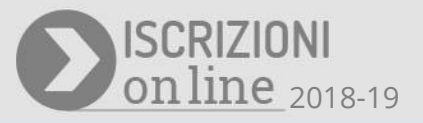

In questa seconda schermata viene mostrata la parte finale della pagina, in cui il pulsante "Valida Modulo" consente di procedere con l'operazione.

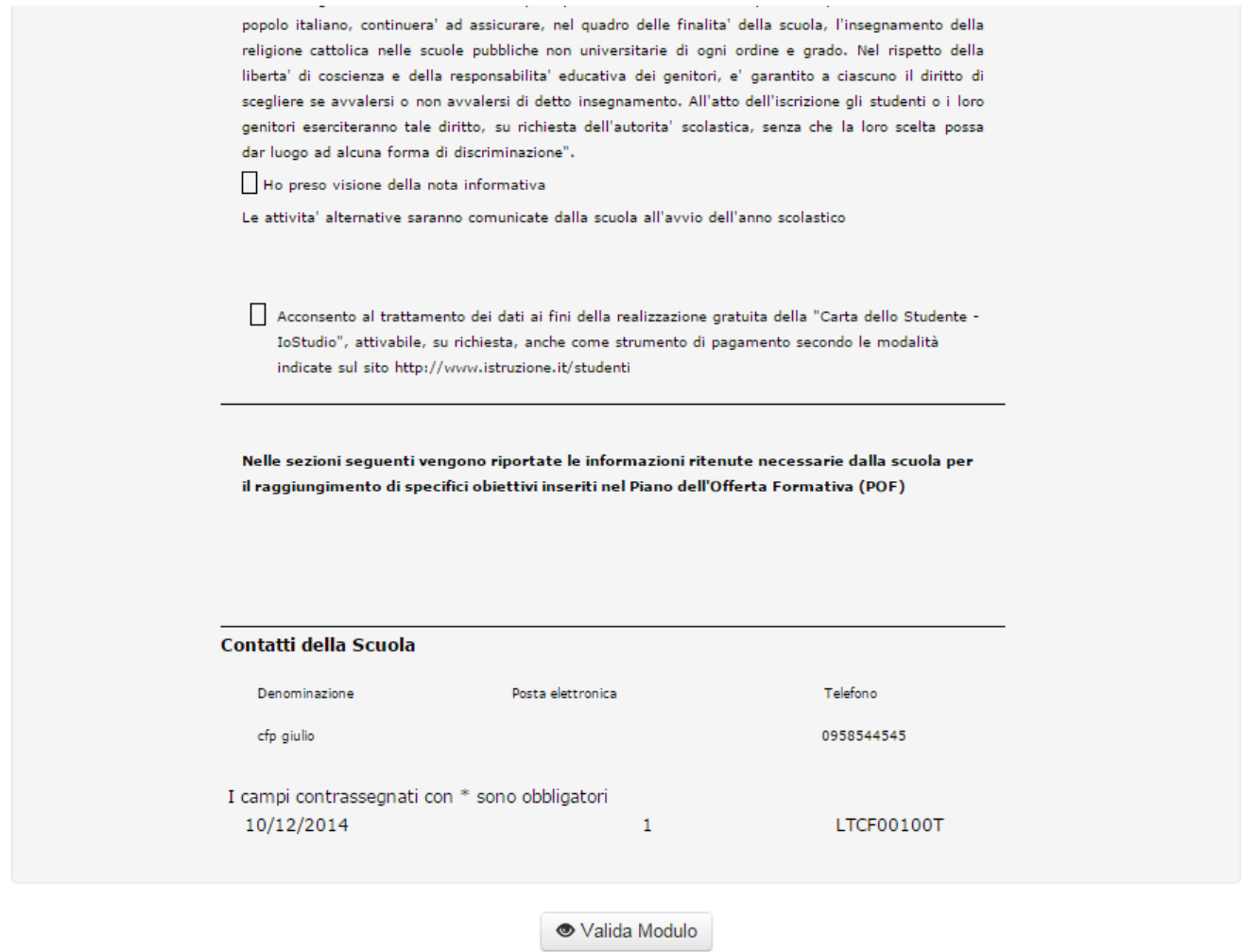

Ad operazione conclusa, il sistema ne dà conferma con il messaggio "**Operazione correttamente eseguita**".

#### **Pu bblicazion e del m odu lo d'iscrizion e**

Questa funzione, che si rende disponibile accedendo dal menu "**Pubblicazione del modulo d'iscrizione**", è necessaria per effettuare la pubblicazione del modulo d'iscrizione dopo la sua validazione. Se il modulo personalizzato non viene pubblicato entro la data indicata, il sistema provvede alla pubblicazione automatica del modello base predisposto dal Miur.

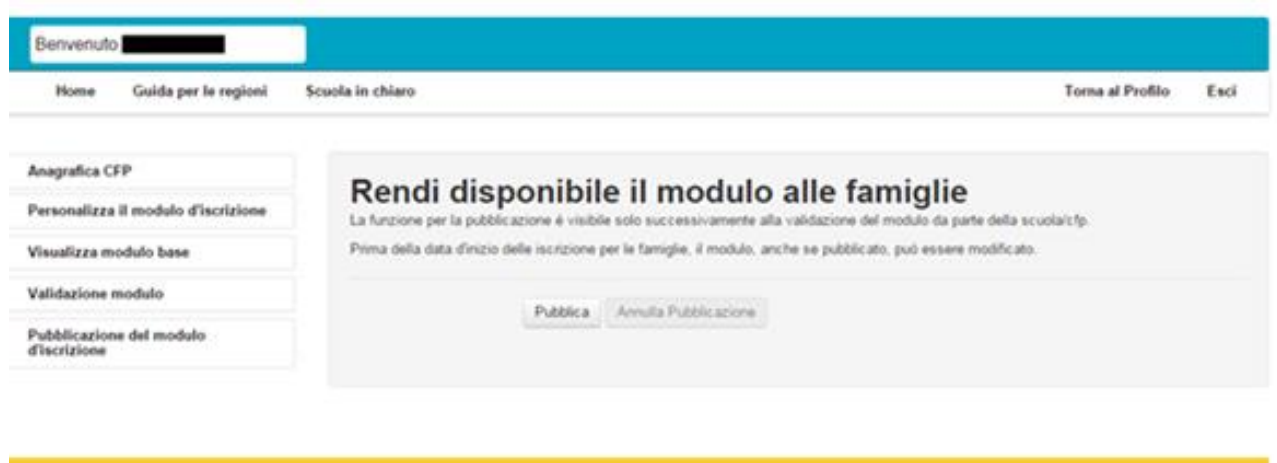

L'azione di pubblicazione viene eseguita attraverso il pulsante "Pubblica" e, ad operazione conclusa, il sistema ne dà conferma con il messaggio "**Operazione correttamente eseguita**".

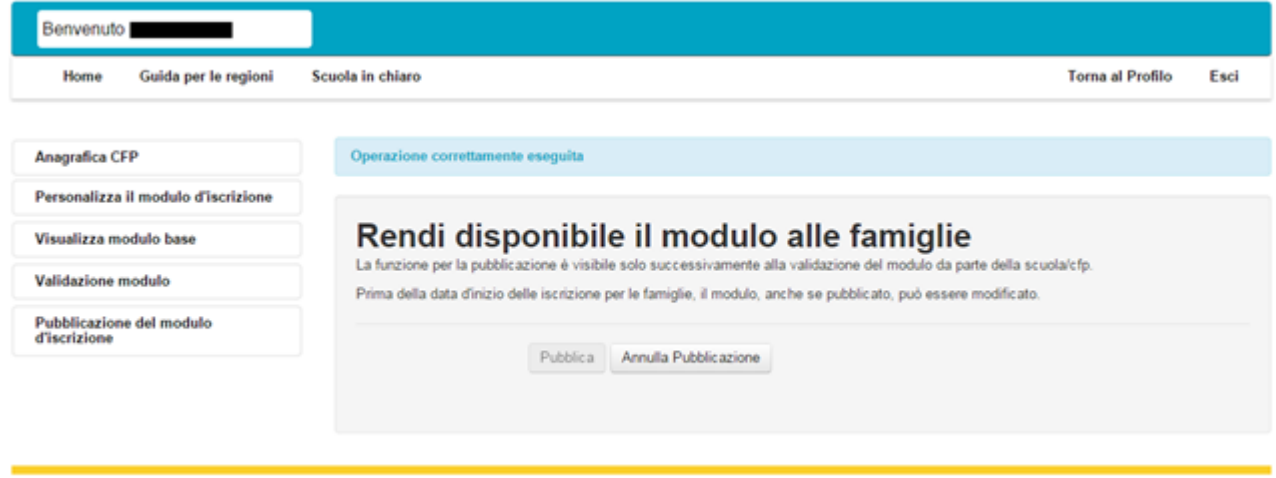

Fintanto alla data d'inizio iscrizione per le famiglie, è possibile rendere di nuovo modificabile il modulo attraverso il pulsante "Annulla Pubblicazione